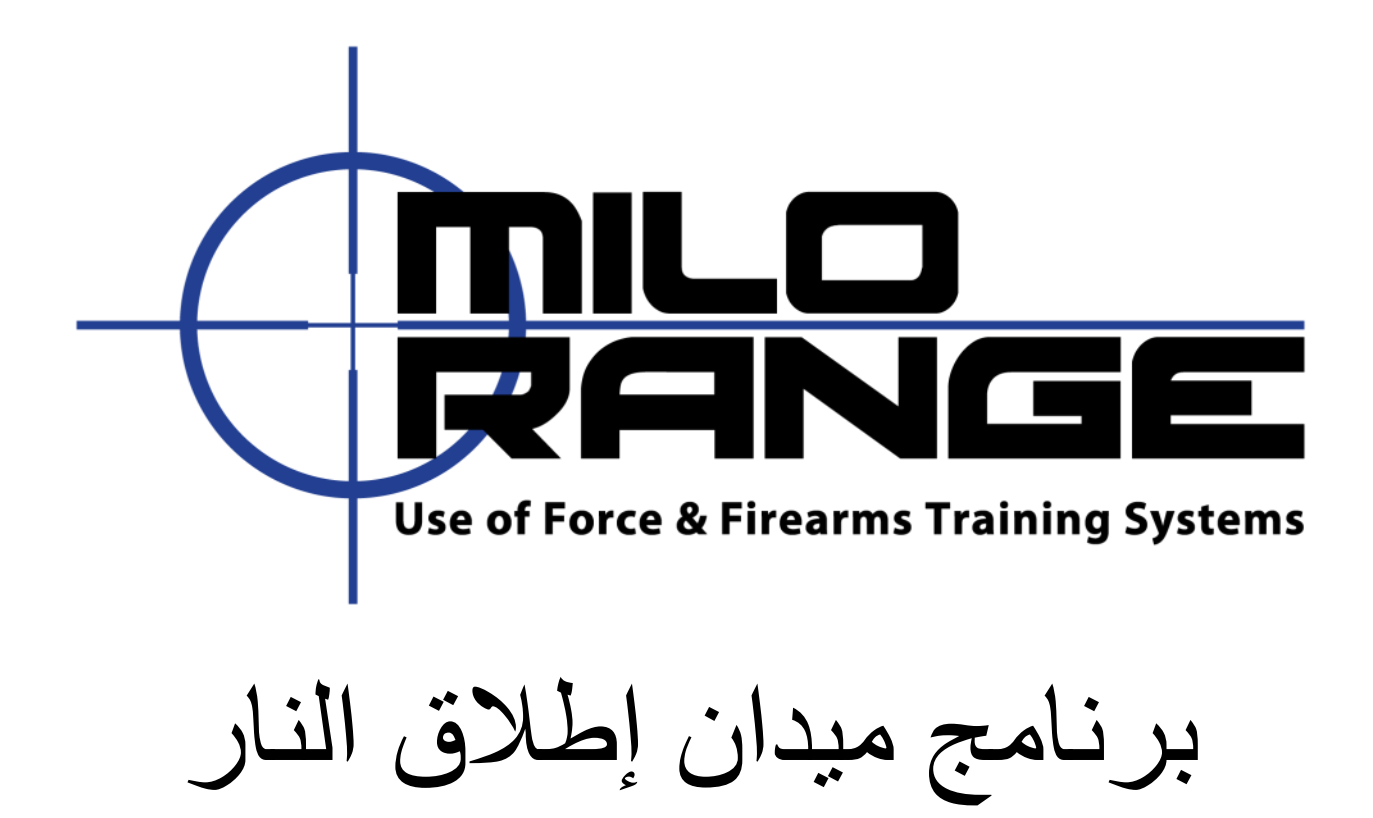

# Firing Range

اإلدصدار 4.5 للبرنامج

1229 Oak Valley Drive

Ann Arbor, MI

48108

1-800-344-1707

Http://www.ies-usa.com

#### <span id="page-1-0"></span>نظرة عامة

هذا الدليل سيغطي برنامج ميدان إطلاق النار MILO في وضعية التدريب في ميدان الإطلاق.

## <span id="page-1-1"></span>الدعم التقني لشركة IES

توفر شركة IES خدمة دعم تقني عبر الهاتف على مدار 24 ساعة 7 أيام في الأسبوع بالإضافة إلى الدعم التقني عبر البريد الإلكتروني الرجاء الاتصال بشركة IES إذا كان لديكم أي استفسار أو واجهتم أي مشكلة على:

البريد الإلكتروني: support@ies-usa.com

هاتف: 1707-344-1800

## <span id="page-1-2"></span>الرخصة وحقوق الطبع

دليل المستخدم هذا هو ملكية لشركة IES Interactive Training ومرخص للاستخدام حصريا من قبل زبائن شركة IES بموجب اتفاقية ترخيص المستخدم المتضمنة في برنامج ميدان إطلاق النار MILO.

FAAC Incorporated d/b/a IES Interactive Training -2011 حقوق الطبع

## فهرس المحتويات

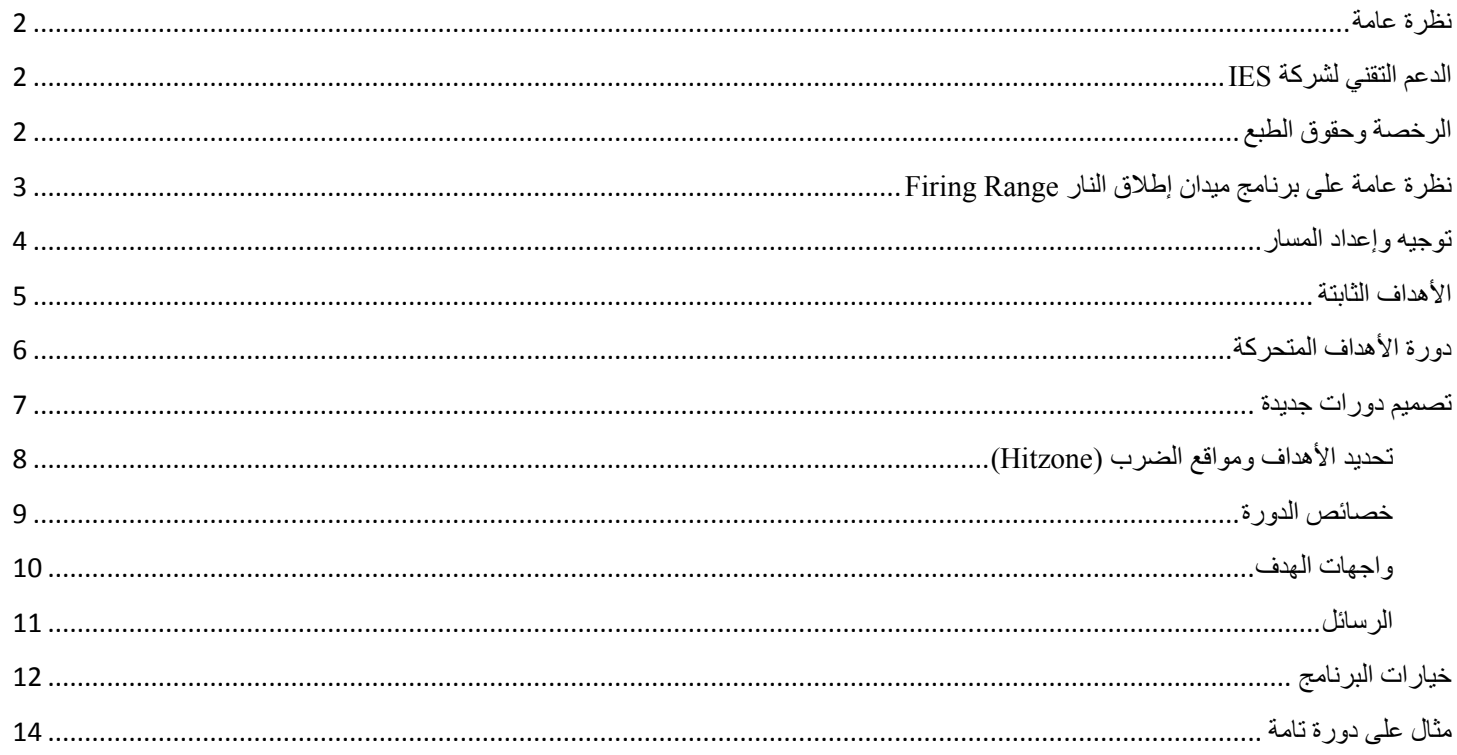

## <span id="page-2-0"></span>**نظرة عامة على برنامج ميدان إطالق النار Range Firing**

ميدان إطالق النار هو وضعية تدريب متوفرة في برنامج Range MILO للتدريب على إطالق النار في الميدان يتضمن عدة مسارات من األهداف المالئمة للمسدسات والبنادق منها أهداف ثابتة وأخرى سلسلة من الأهداف المتحركة التفاعلية ستُطلق النار من جميع المسارات باتجاه نفس الهدف الثابت أو سلسلة الأهداف المتحركة.

للدخول إلى برنامج ميدان الإطلاق أنقر على أيفونة Firing Range في شاشة إعداد جلسة MILO range.

**ملاحظة:** يفتح ميدان إطلاق النار تلقائيا آخر هدف أو سلسلة من الأهداف تمّ اختيارها، وبالتالي قد تختلف الصورة التي تراها عن الصورة المبينة أدناه<sub>.</sub>

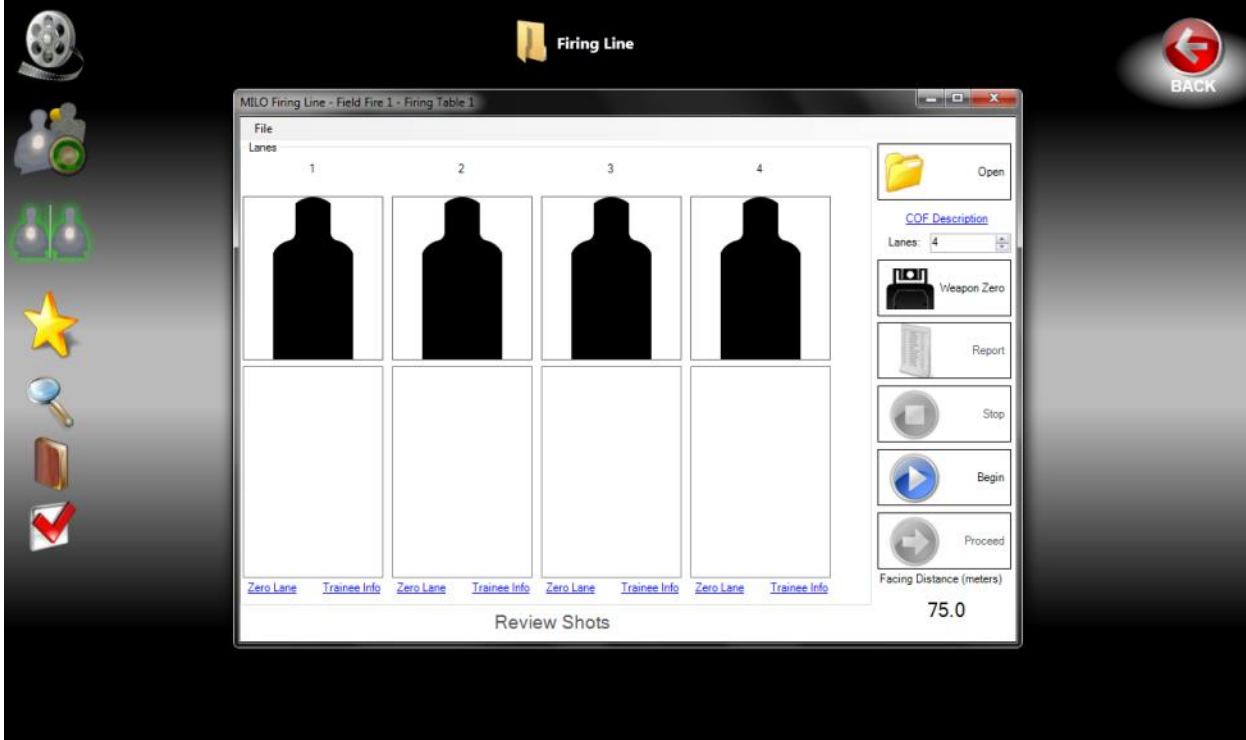

### <span id="page-3-0"></span>**توجيه وإعداد المسار**

يدعم برنامج Firing Range (ميدان إطلاق النار) عددا غير محددود من المسارات، إلا أنّ حجم شاشة الإسقاط (البروجيكتور) سيحدد عدد الأهداف التي تكون موجه بصورة مالئمة والتي يمكن إظهارها على الشاشة: وعادة تكون هذه 4 مسارات لكل شاشة بعرض 12 بوصة. يمكنك تحديد عدد المسارات التي ستستخدمها في كل جلسة باستخدام أسهم التحكم أعلى/أسفل الموجودة في الجهة اليمنى من الشاشة.

يتطلب ميدان إطالق النار أن يكون كل سالح يعتمد على الليزر موجها إلى المسار الذي سيستخدم فيه. ويضمن ذلك أن يكون الليزر موجها بدقة لمواقع السالح.

**مالحظة:** سيطلب منك برنامج Range Firing( ميدان إطالق النار( التوجيه قبل بداية كل جلسة إذا لم تقم بالتوجيه بعد.

**مالحظة:** في جلسات اإلطالق الحيّة، ال يُستخدم التوجيه وهو ليس ضروريا.

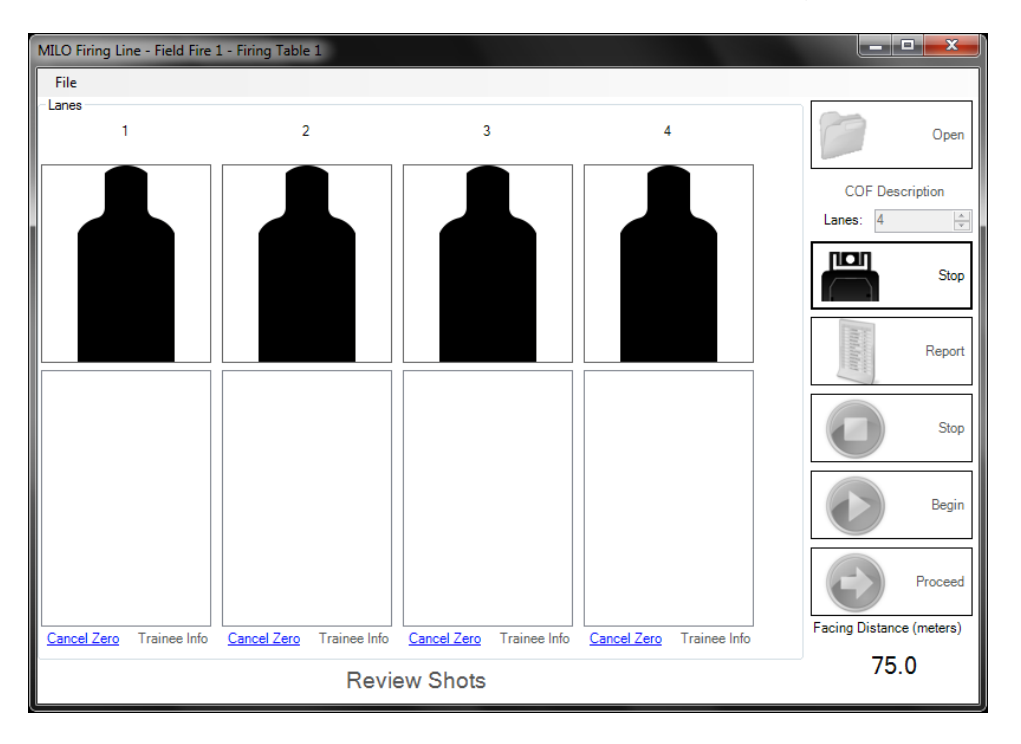

يمكنك توجيه جميع المسارات مرة واحدة باستخدام مفتاح "Zero Weapon( "توجيه السالح( الموجود في الجهة اليمنى من شاشة ميدان إطالق النار. وعند النقر على المفتاح، سيتيح لك المفتاح وقف التوجيه (Stop) بواسطة النقر عليه مرة أخرى.

ويمكنك كذلك توجيه كل مسار على حدة باستخدام رابط "Lane Zero( "توجيه المسار( الموجود في أسفل كل مسار.

يمكن تحديد معلومات المستخدم (الاسم والهوية) لكل مسار عبر رابط "Trainee Info" (معلومات المتدرب).

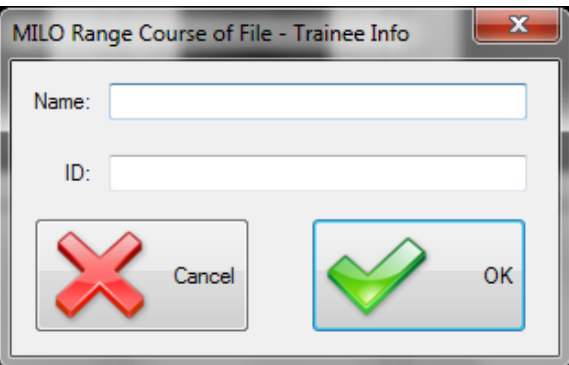

## <span id="page-4-0"></span>**األهداف الثابتة**

يوفر لك برنامج Range Firing( ميدان إطالق النار( القدرة على إظهار أهداف ثابتة بسيطة على مسافات مختلفة. ويمكن أن يكون الهدف ملف هدف مسجل مسبقا )MMP )أو أي ملف صورة موجودة في النظام.

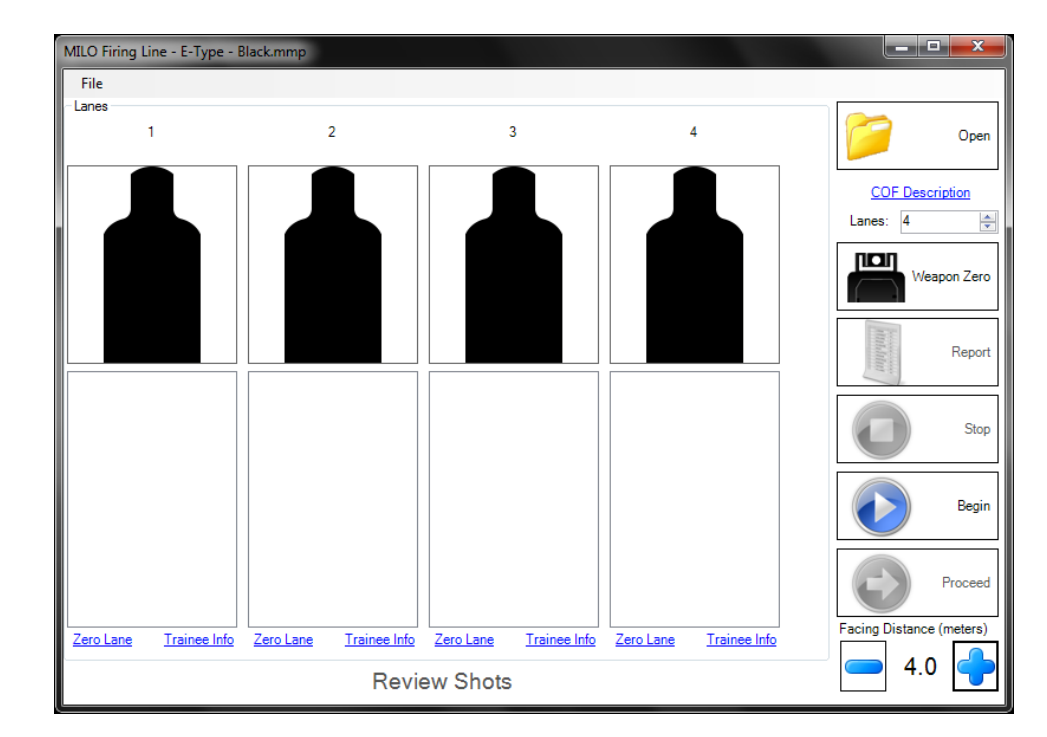

**مالحظة:** يفتح ميدان إطالق النار Range Firing تلقائيا آخر هدف أو سلسلة من األهداف تّم اختيارها، وبالتالي قد تختلف الصورة التي تراها عن الصورة المبينة أدناه.

لاختيار هدف جديد أنقر على مفتاح Open( فتح) وانتقل لاختيار إما ملف MMP أو ملف صورة من القرص الصلب<sub>.</sub>

ملاحظة: توجد الأهداف المسجلة مسبقا عادة في: "C:\MILO\Firing Range\Targets"

**ملاحظة:** عند اختيار ملف صورة سيطلب منك إدخال العرض الحقيقي للصورة الهدف بالبوصة (الإنش)، بحيث يتمكن البرنامج من معايرة الهدف مع المسافات التي يتم محاكاتها بدقة.

اضبط مسافة الهدف باستخدام مفاتيح "+" و "-". يمكنك تغيير المسافات المتوفرة باستخدام شاشة الخيارات )options).

لبدء إطلاق النار انقر على مفتاح Begin (ابدأ) الموجود على الجهة اليمني من الشاشة. ستظهر كل طلقة يتم إطلاقها كعلامة زائد حمراء على الصورة الهدف في المسار الذي أطلقت فيه. باإلضافة إلى ذلك سيتم إدخال سطر في سجل الطلقات التي أطلقت في المسار يشير إلى التاريخ الذي أطلقت فيه والعالمة التي حصلت عليها الطلقة.

عند الانتهاء انقر على مفتاح Stop (توقف). عند التوقف أو الانتهاء يمكنك عرض نتائج مطلق النار باستخدام رابط "Review Shots" (استعراض الطلقات). سيعرض ذلك الهدف على شاشة الإسقاط (بروجيكتور) على مسافة ثابنة "قريبة" وتظهر عليه جميع الطلقات.

إلعداد تقرير انقر على مفتاح Report( تقرير( الموجود في الجهة اليمنى من الشاشة واختر المسار الذي ترغب في إعداد التقرير حوله وأدخل اسم الملف والموقع الذي تريد حفظ ملف التقرير بصيغة PDF فيه.

## <span id="page-5-0"></span>**دورة األهداف المتحركة**

يوفر لك برنامج Range Firing( ميدان إطالق النار( القدرة على إعداد دورة كاملة من األهداف يحددها المستخدم ومن ثم تشغيلها مع جميع المسارات المعدة للإطلاق تظهر دورة الأهداف كل هدف مع العلامات والتوقيت والمسافاة المحاكاة بالإضافة إلى رسائل نصية وصوتية.

**مالحظة:** يفتح ميدان إطالق النار Range Firing تلقائيا آخر هدف أو سلسلة من األهداف تّم اختيارها، وبالتالي قد تختلف الصورة التي تراها عن الصورة المبينة أدناه.

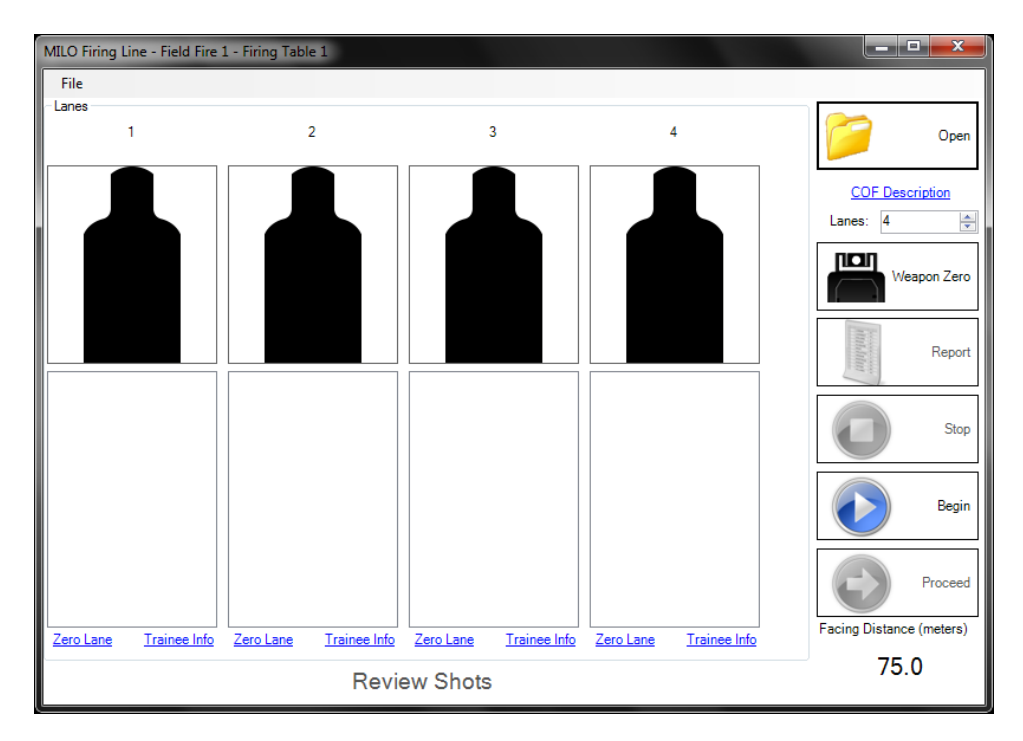

الختيار دورة بديلة انقر على مفتاح Course Open( افتح دورة( الختيار ملف Course( دورة( من النظام الموجود على القرص الصلب.

**ملاحظة:** توجد الدورات المسجلة مسبقا عادة في: "C:\MILO\Firing Range\Courses"

لبدء الدورة انقر على مفتاح Begin (ابدأ) الموجودة على الجهة اليمنى من الشاشة.

أثناء تشغيل الدورة قد يظهر مفتاح Proceed (تابع). ويحدث ذلك إذا ما ظهرت رسالة لم يحدد لها وقت ظهور معيّن. إن ذلك يتيح ويتطلب من المدرس النقر على مفتاح Proceed (تابع) للاستمرار في الدورة.

خلال الدورة ستظهر كل طلقة يتم إطلاقها كعلامة زائد حمراء على الصورة الهدف في المسار الذي أطلقت فيه. بالإضافة إلى ذلك سيتم إدخال سطر في سجل الطلقات التي أطلقت في المسار يشير إلى التاريخ الذي أطلقت فيه والعالمة التي حصلت عليها الطلقة.

إليقاف الدورة مؤقتا Pause أو وقفها بالكامل Stop استخدم المفتاح المالئم في الجهة اليمنى من شاشة البرنامج.

عند وقف أو انهاء الدورة يمكنك عرض نتائج مطلق النار باستخدام رابط "Review Shots" (استعراض الطلقات). سيعرض ذلك الهدف على شاشة الإسقاط )بروجيكتور( على مسافة ثابنة "قريبة" تظهر عليه جميع الطلقات. يمكنك تنقية الطلقات المعروضة بالنقر على واجهة معينة في سجل طلقات المسار.

إلعداد تقرير انقر على مفتاح Report( تقرير( الموجود في الجهة اليمنى من الشاشة واختر المسار الذي ترغب في إعداد التقرير حوله وأدخل اسم الملف والموقع الذي تريد حفظ ملف التقرير بصيغة PDF فيه.

#### <span id="page-6-0"></span>**تصميم دورات جديدة**

يتيح برنامج Range Firing( ميدان إطالق النار( للمستخدمين تصميم دورات إطالق كاملة مع عالمات الهدف والتوقيت والمسافات والرسائل.

إلنشاء دورة أهداف جديدة انقر على menu File( قائمة الملف( ومن ثم اختر New( جديد(. في نافذة As Save( حفظ باسم( التي تظهر اختر مجلدا لحفظ الدورة الجديدة فيه وادخل اسم الدورة وثم انقر على Save (حفظ).

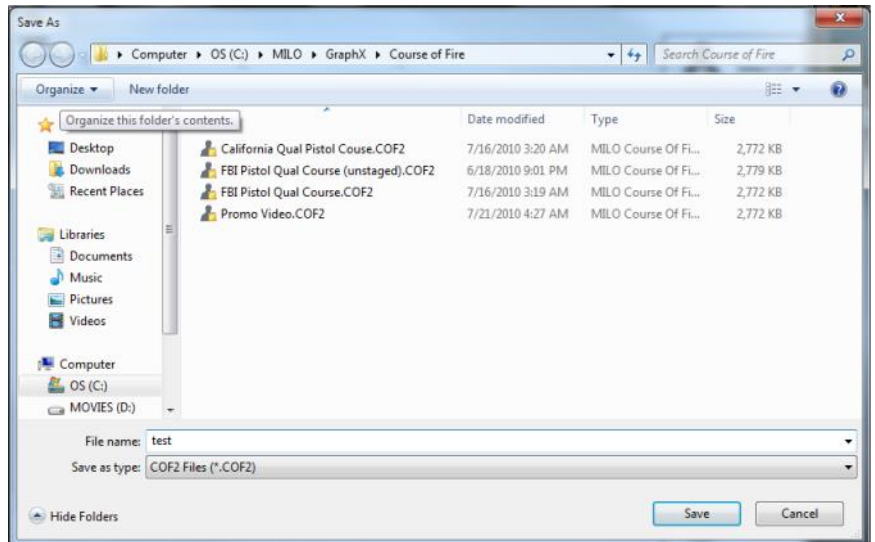

ستظهر نافذة تحرير الدورة كما هو مبين أدناه. في هذه الشاشة ستحدد الهدف المراد استخدامه، وخصائص الدورة، وسلسلة الرسائل، وواجهات الدورة. في الجهة اليسرى من الشاشة توجد قائمة مرتبة زمنيا تظهر فيها الواجهات والرسائل التي تتكون منها هذه الدورة. عند اختيار عنصر من القائمة ستظهر خصائص ذلك العنصر في الجهة اليمنى في لوحة الخصائص.

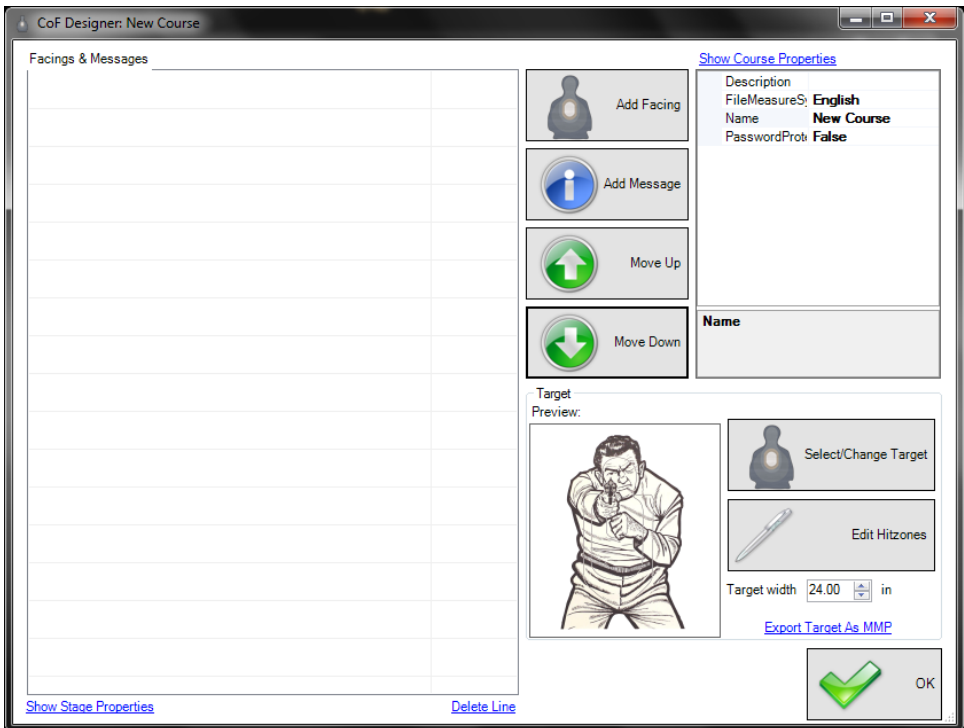

#### <span id="page-7-0"></span>**تحديد األهداف ومواقع الضرب )Hitzone)**

يمكنك تحديد الهدف المراد استخدامه وتحرير مواقع الضرب )hitzones )والعالمات لذلك الهدف. لفعل ذلك انقر على مفتاح Target Change/Select (اختيار/تغيير الهدف). في النافذة التي ستظهر لك اختر ملف MMP (هدف مسجل مسبقا) أو أي ملف صورة (هدف غير مسجل مسبقا) لاستخدامه.

إذا اخترت ملف MMP يجب عليك فحص إعدادات عرض الهدف لضمان أن تكون القيم التي أدخلتها هي القيم الحقيقية لحجم الهدف. ويجب عليك كذلك النقر على مفتاح Edit Hitzones (تحرير موقع الضرب) والتأكد من أنّ علامة موقع الضرب والعلامة الافتراضية لكل منها ملائمة لدورتك.

إذا اخترت ملف صورة يجب عليك إدخال مقياس عرض الهدف الحقيقي (لغرض المعايرة) وإنشاء موقع ضرب (Hitzone) وإدخال علامة افتراضية لكل موقع ضرب )Hitzone).

من أجل استخدام هدف وتوفير عالمة يمكنك تحديد مواقع على الهدف تتضمن عالمات يتم إدخالها إذا تمت إصابة الهدف.

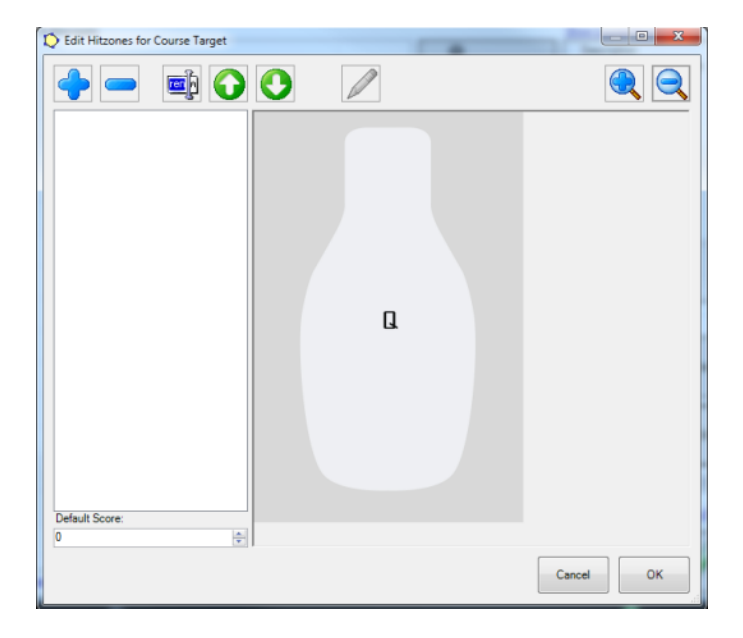

تظهر على الجهة اليسرى من الشاشة قائمة بمواقع الضرب. أنقر على مفتاح "+" أو "-" إلضافة أو إزالة موقع ضرب.

عند إنشاء Hitzone (موقع ضرب) واختياره في القائمة يمكنك النقر على مفتاح rename (إعادة التسمية) لإدخال اسم تحدده لموقع الضرب.

عند إنشاء Hitzone (موقع ضرب) واختياره في القائمة يمكنك تعيين العلامة الافتراضية لموقع الضرب ذلك باستخدام أسهم التحكم up/down (أعلى/أسفل) الموجودة في الجهة اليسرى أسفل الشاشة. يمكنك تغيير العالمة الحقا لكل واجهة منفردة إذا رغبت بذلك.

إلنشاء شكل لموقع الضرب انقر على مفتاح Pencil( قلم الرصاص( أنت اآلن في وضعية إنشاء Hitzone( موقع ضرب(. انقر بالزر األيسر على صورة الهدف لكل نقطة تريد إدخالها في الشكل وانقر بالزر الأيمن لإنهاء تكوين الشكل. يمكنك تغيير النقاط لاحقا وكذلك إعادة رسم الشكل كليا في حال قمت بأية أخطاء.

يمكنك تكبير وتصغير صورة الهدف أثناء رسم الشكل، أو في أي وقت آخر باستخدام مفاتيح Zoom (التكبير/التصغير) الموجودة في الجهة اليمني من النافذة.

**مالحظة:** من الممكن، ومن الطبيعي، أن تتقاطع مواقع الضرب في صورة الهدف. وبالتالي من الضروري أن يظهر موقع الضرب الذي أنشأته في قائمة Hitzone (مواقع الضرب) بالترتيب الذي تحدده حسب أولوياتك. عادة ما يجب أن تكون مواقع الضرب التي خصصت لها علامة عالية في أعلى القائمة.

#### <span id="page-8-0"></span>**خصائص الدورة**

للوصول إلى خصائص الدورة، انقر على رابط Show Course Properties (أظهر خصائص الدورة).

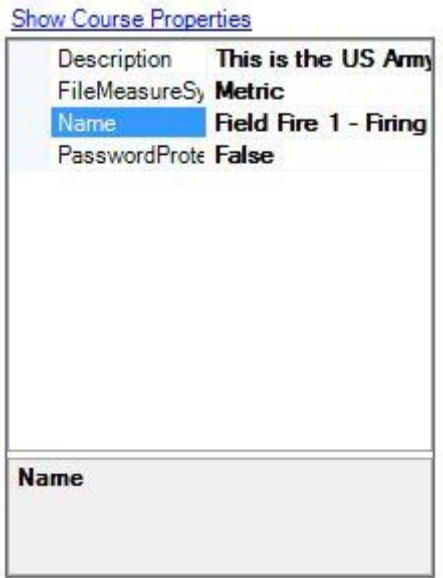

Description(وصف): هنا يمكنك إدخال وصف هذه الدورة لمدرسين آخرين لقراءته قبل بداية الدورة.

<u>File Measure System (نظام مقاييس الملف)</u>: هذه هي المقاييس التي استخدمت لتحديد مسافات الأهداف في هذه الدورة.

Name( االسم(: هذا هو اسم الدورة.

Password Protected (محمي بكلمة مرور): عند ضبطه على True (صحيح)، سيطلب منك إدخال كلمة مرور ٍ أية تعديلات أخرى على الدورة ستتطلب إدخال كلمة المرور. تحذير: ليس هنالك أي طريقة أبدا الستخراج كلمة المرور إذا فقدتها أو نسيتها.

#### <span id="page-9-0"></span>**واجهات الهدف**

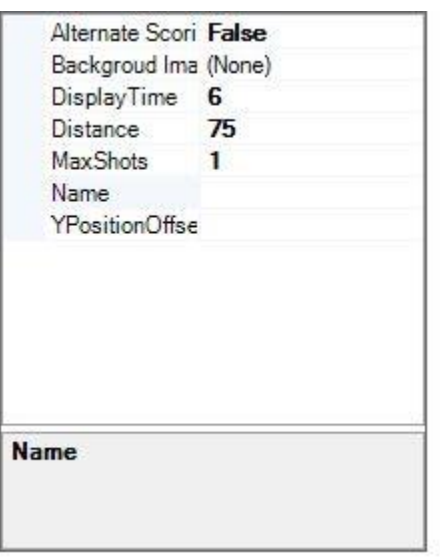

الواجهات هي عناصر الدورة التي تستخدم لعرض هدف على مسافة يحاكيها البرنامج. لإضافة واجهة انقر على مفتاج Add Facing (إضافة واجهة).

Alternate Scoring (تغيير العلامة): عندما تكون مضبوطة على true (صحيح) ستتمكن من تغيير العلامة الافتراضية للهدف لهذه الواجهة من خلال نافذة جديدة ستظهر لك.

Background Image (صورة الخلفية): يتيح لك هذا الإعداد استبدال صورة الخلفية للنظام بصورة لهذه الواجهة فحسب.

Time Display( وقت الظهور(: وهي عدد الثواني التي سيظهر فيها الهدف في هذه الواجهة.

Distance( المسافة(: وهي المسافة التي يحاكيها البرنامج والتي سيظهر عندها الهدف. يتم تحديد وحدات القياس التي يتم إدخالها هنا في ملف خصائص الدرورة (Course properties File) من إعدادات نظام المقاييس (Measure System) بالأمتار (Meters) أو الياردات (Yards).

Max Shots (الحد الأقصىي لعدد الطلقات) : أدخل رقما هنا لتحديد عدد الطلقات التي سيسمح بها (بعدها) لهذه الواجهة.

Name( االسم(: هذا هو اسم الواجهة. عادة من األفضل ترك هذا القسم بدون تحرير، إذ أن االسم االفتراضي سيكون المسافة.

Offset Position Y( وضعية Y): يتيح هذا اإلعداد وضع الهدف بوضعية عمودية على صورة الخلفية لتمثيل بصري أفصل.

عند الانتهاء من إعداد الواجهة يمكن تحريك موقعها في الدورة باستخدام مفاتيح Up (أعلى) و Down (أسفل) الموجودة في مركز شاشة التحرير الرئيسية للدورة.

#### <span id="page-10-0"></span>**الرسائل**

الرسائل هي عناصر الدورة التي تتيح للمدرس تقديم تعليمات نصية وصوتية لمطلقي النار.

Time Display( وقت الظهور(: هذا هو الوقت التي ستظهر خالله الرسالة. إذا لم يتم إدخال أي رقم هنا ستتطلب الرسالة من المدرس النقر على مفتاح Proceed( تابع( لالنتقال إلى العنصر التالي في الدورة.

Name (الاسم): هذا هو اسم الرسالة. عادة من الأفضل ترك هذا القسم بدون تحرير ، إذ أن الاسم الافتراضي سيكون نص الرسالة.

Text (النص): هذه هي الصيغة المختصرة لنص الرسالة. من الأفضل تحرير نص الرسالة من خلال النقر المزدوج على الرسالة في قائمة الرسائل والواجهات.

لتحرير محتوى الرسالة انقر نقرا مزدوجا عليها في قائمة الرسائل والواجهات للوصول إلى شاشة التحرير الظاهرة أدناه.

يمكنك إدخال رسالة نصية أو تسجيل صوتي أو اختيار ملف صوتي مسجل مسبقا لتشغيله بينما تكون الرسالة ظاهرة على الشاشة.

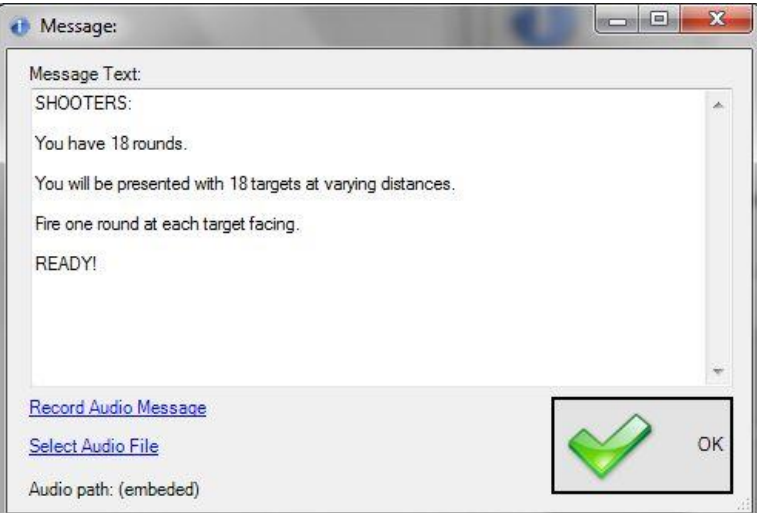

عند الانتهاء من إعداد الرسالة يمكن تحريك موقعها في الدورة باستخدام مفاتيح Up (أعلى) و Down (أسفل) الموجودة في مركز شاشة التحرير الرئيسية للدورة.

## <span id="page-11-0"></span>**خيارات البرنامج**

يوفر لك برنامج Range Firing( ميدان إطالق النار( عدة خيارات للنظام، ال يحتاج معظمها إلعداد سوى مرة واحدة عند تنصيب النظام ألول مرة.

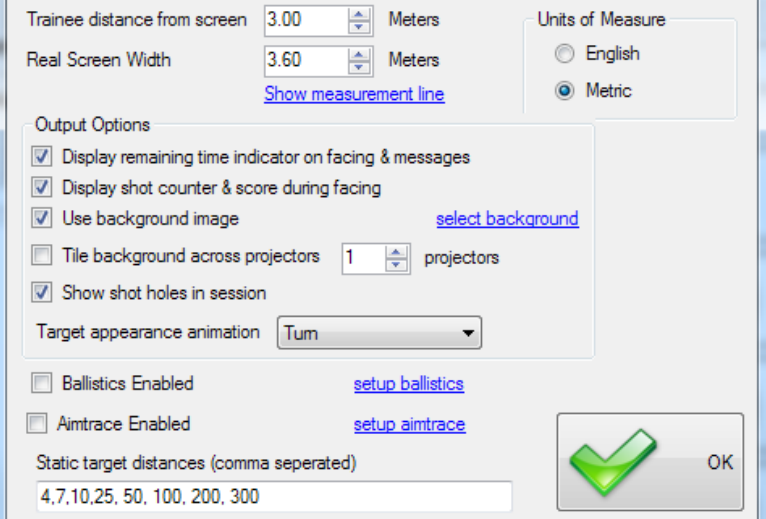

Trainee distance from screen (المسافة التي يبعدها المتدرب عن الشاشة): أدخل المسافة الفعلية التي يقف عندها المتدرب بعيدا عن شاشة البروجيكتور . سيؤثر هذا على معايرة الهدف للمسافات التي يحاكيها البرنامج.

Real screen width (العرض الحقيقي للشاشة): أدخل العرض الفعلي لشاشة البروجيكتور يؤثر هذا الإعداد على معايرة الهدف للمسافات التي يحاكيها البرنامج.

Units of Measure (وحدات القياس): أدخل نظام وحدات القياس الذي سيستخدمه نظامك.

Display remaining time indicator on facing & messages (عرض مؤشر الوقت المتبقي على الواجهات والرسائل): عند تحديد هذا الإعداد سيظهر مؤشر وقت صغير على الشاشة يطلع مطلق النار على الوقت المتبقي للرسالة وواجهات الهدف.

Display shot counter & score during facing (إظهار عداد الطلقات والعلامات خلال الواجهة): عند تحديد هذا الإعداد سيُظهر كل مسار العدد اإلجمالي للطلقات التي أطلقت والعالمة الكلية على الشاشة فوق الهدف بالضبط.

image background Use( استخدم صورة الخلفية(: عند تحديد هذا اإلعداد ستظهر صورة خلفية على الشاشة.

background Select( اختيار الخلفية(: انقر على هذا الرابط الختيار صورة الخلفية التي ترغب بأن يستخدمها النظام.

Tile background across projector (وضع تجانب الخلفية في جميع الشاشات): عند تحديد هذا الخيار فسيقوم بتنظيم جميع المسارات من اليسار إلى اليمين بحيث يمكن توزيعها على شاشات متعددة، بدل الشاشة الافتراضية الوحيدة التي ترتب فيها المسارات بمسافات متساوية وتستخدم عرض الشاشة المتوفر بالكامل. يجب أن يدخل المستخدم العدد اإلجمالي للشاشات المستخدمة.

Show shot holes in session (إظهار ثقوب الطلقات في الجلسة): عند تحديد هذا الإعداد تظهر ثقوب الرصاصات على الشاشة في موقع الطلقة لكل طلقة يطلقها المتدرب.

Target appearance animation (حركة ظهور الهدف): سيحدد هذا الإعداد طريقة ظهور الهدف إما الظهور ببساطة، أو الدخول بانعطاف، أو الظهور فجأة.

Ballistics enabled (تمكين حركة القذيفة): عند تحديد هذا الإعداد سيتم تطبيق حركات بالستية خارجية للقذائف بحسب إعداد حركة القذائف ومسافة الهدف التي يحاكيها البرنامج.

Setup ballistics (الإعدادات البالستية): تتيح للمستخدم تحديد السلاح والخصـائص المحلية والبيئية للبالستيات الخارجية.

Aimtrace enabled (تمكين خاصية تتبع التصويب): عند تحديد هذا الإعداد سيتيح هذا الخيار للمستخدم تتبع نقطة التصويب لكل سلاح بشعاع ليزر متصل وإعادة تشغيل معلومات التصويب المراد مراجعتها. Setup Aimtrace (إعدادات تتبع التصويب): يتيح للمستخدم تحديد كيفية تتبع وتعيين التصويب وكيفية تعديل التوصيب.

<u>Static target distances (مسافات الأهداف الثابتة)</u>: هذه هي قائمة المسافات الافتراضية التي يدعمها البرنامج للأهداف الثابتة. إذا حاول المستخدم تحريك األهداف أكثر من المسافة القصوى المحددة سيزيد النظام مسافة الهدف بخمس وحدات.

## <span id="page-13-0"></span>**مثال على دورة تامة**

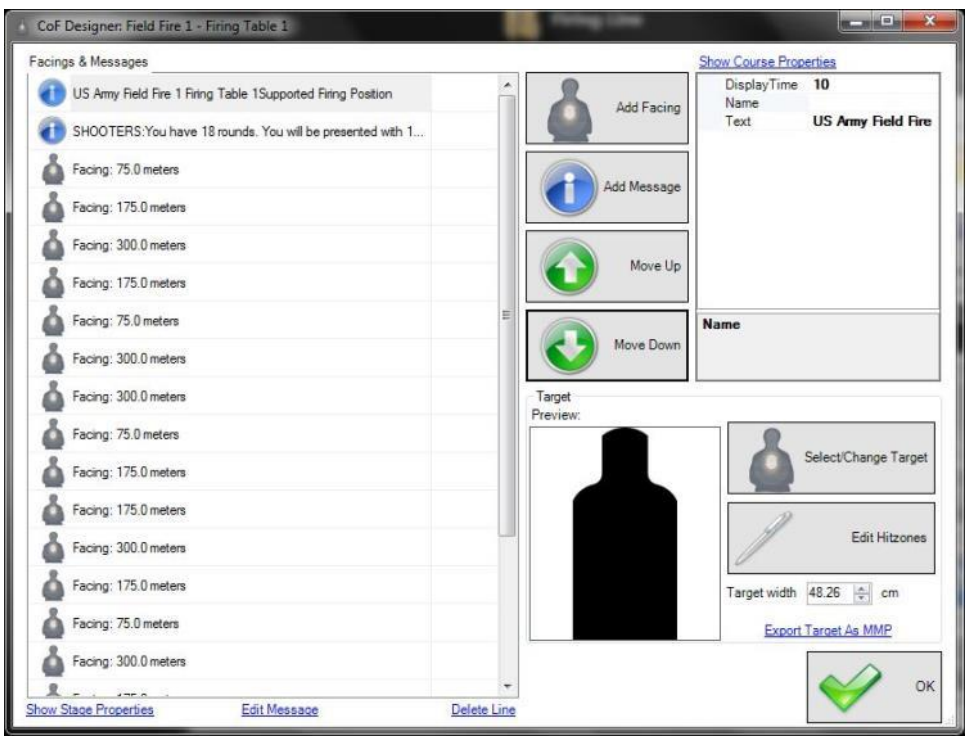